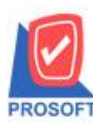

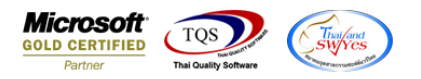

# **ระบบ Sales Order**

รายงานใบสงั่ ขายสามารถ Design เพิ่มแสดง Column สถานะเอกสาร(Full,Partail,Partail+Clear และ Clear)ได้

1.เข้าที่ระบบ Sales Order > SO Reports>ใบสงั่ ขาย

| <b>คริษัท ตัวอย่าง จำกัด</b><br>Database: dbWINS Demo<br>Server: BALLEIIZ\SQL2008<br>≃<br>Enterprise Manager<br>庙<br>สำนักงานใหญ่<br>Branch:<br>Sales Order<br>SO<br>Accounts Payable<br>admin<br>Login<br>Demo<br>Accounts Receivable<br>Version: 10.0.1102 Build on 2022-05-30 08:30<br><b>Budget Control</b><br>$\Box$ Inquiry<br>□ ใบเสนอราคาที่ยังไม่อนุมัติ<br>Cheque and Bank<br><b>D</b> Estimate<br>□ ใบเสนอราคาที่ไม่อนุมัติ<br>Financial Management<br>□ ใบเสนอราคา<br>$\Box$ Sale-Stock(รายละเลียด)<br>General Ledger<br>田<br><b>Inventory Control</b><br>□ ใบสิ่งจองสินค้า<br>Letter of Credit<br><u>ใ</u> สรุป <u>การสิ่ง</u> จองสินค้า(จำนวน)<br>Multicurrency<br><b>D</b> ใบสิ่งขาย<br>Petty Cash<br>田<br>  ใสรุปการสิ่งชายสินค้า(จำนวน)<br>Purchase Order<br>中<br>□ สินค้าค้างส่ง<br>Sales Order<br>Ėŀ<br>Sale-Stock<br>SO Data Entry<br>$\Box$ ขายสด<br>SO Calendar<br>$\Box$ สรุปชายสต<br>SO Reports<br>ี่⊔ี่ ชายเชื่อ<br>SO Analysis Reports<br>ี่ ใ สรุปชายเชื้อ<br>SO History, Statistics<br>□ รับทัน ลดหนึ่งกหนึ้<br>SO Forms<br>□่เพิ่มหนึ่<br>Value Added Tax<br>□ รับคืน ลดหนี้ลูกหนี้ (เงินสด)<br>Consignment<br>ี่ ใ! ยกเจิกใบกำกับภาษี<br>Messenger Management<br>□ รับเงินมัดจำ<br>Inquiry<br>田<br>□ มัดจำคงเหลือ<br>Company Manager<br>Campaign Module<br>$\Box$ รับเงินมัดจำเครดิต<br>Customer Relationship Manage<br>ี่ ใ! เคลื่อนไหวเงินมัดจำ<br>Job Cost<br>由善<br>□ อนุมัติวงเงินเครดิต<br>由…■ Advance System<br>□ รับเงินมัดจำ By Expire Date | Prosoft<br><b>WINSpeed</b> |  |
|----------------------------------------------------------------------------------------------------|----------------------------|--|
|                                                                                                    |                            |  |
|                                                                                                    |                            |  |
|                                                                                                    |                            |  |
| □ ใบเสนอราคาที่อนุมัติ<br>$\overline{\phantom{a}}$                                                                                                    | E- Warehouse Management    |  |

### 2.เลือก Range Option ที่ต้องการดูรายงาน Click > OK

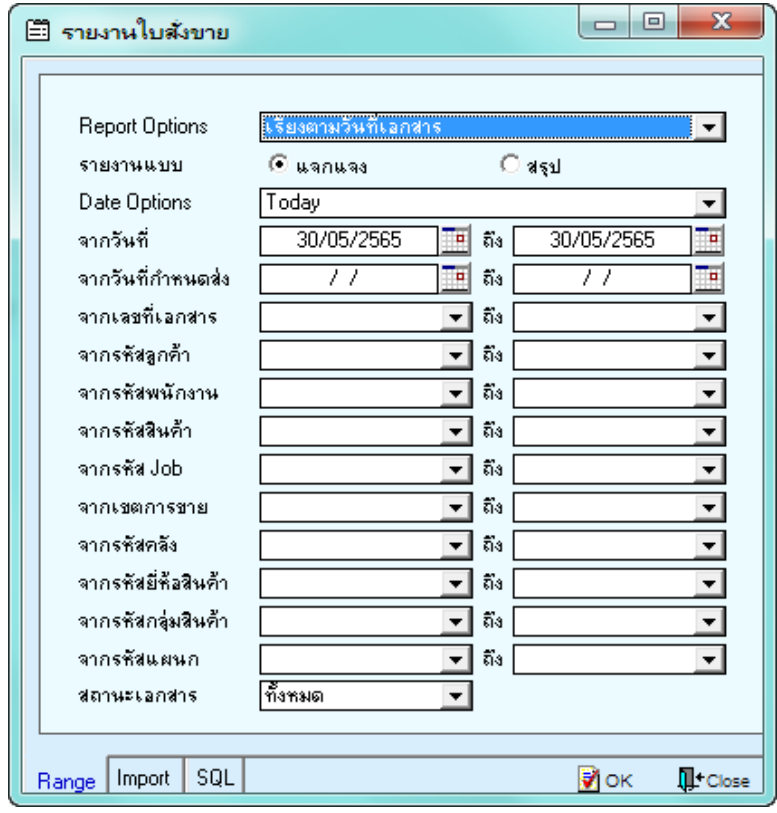

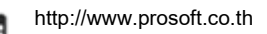

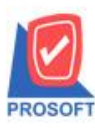

# **บริษัท โปรซอฟท์ คอมเทค จ ากัด**

**633 ซอฟท์แวร์รีสอร์ท ถนนรามค าแหงแขวงหัวหมากเขตบางกะปิ กรุงเทพฯ 10240** 

**โทรศัพท์: 0-2739-5900 (อัตโนมัติ) http://www.prosoft.co.th**

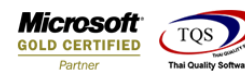

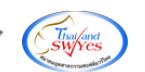

#### 3.เลือก Icon Design

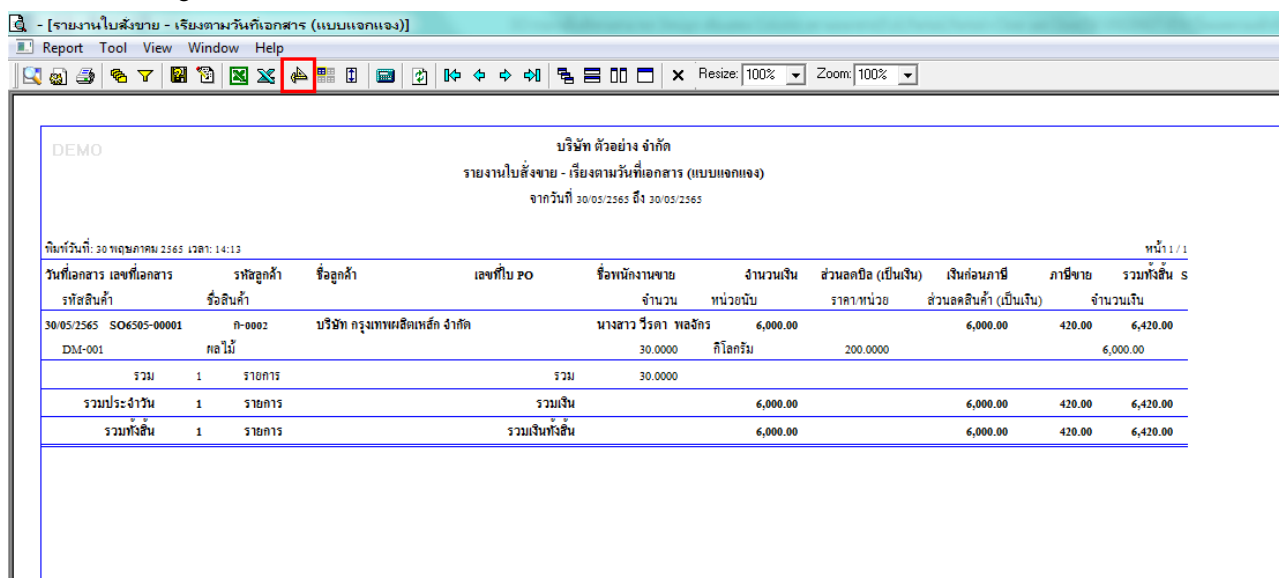

#### 4.Click ขวา Add… > Column

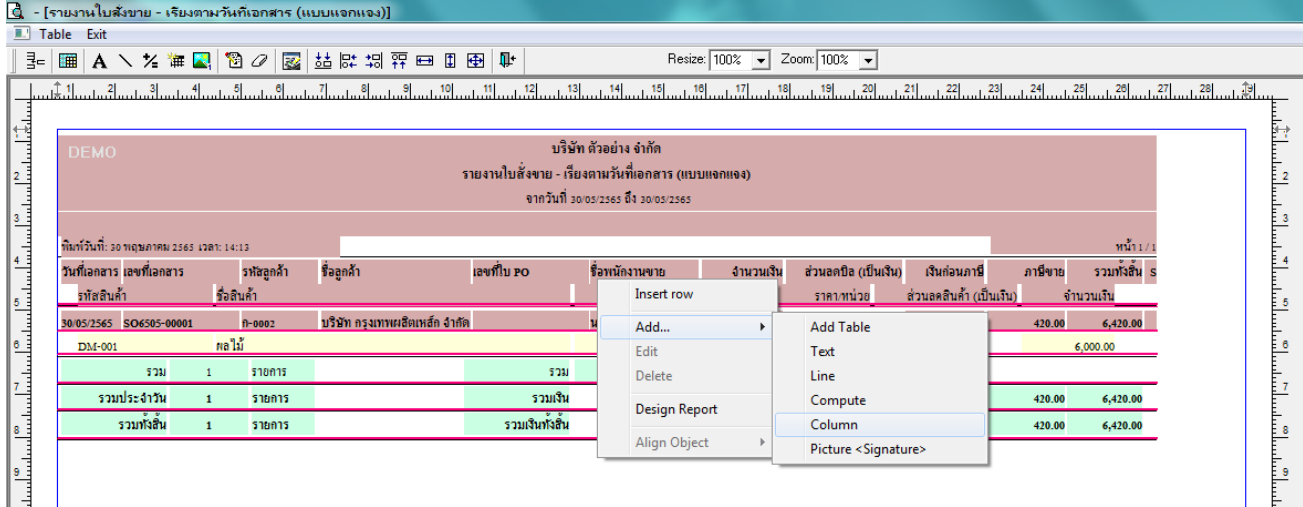

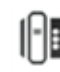

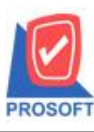

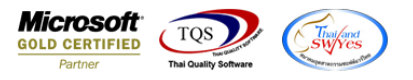

5.เลือก Column ที่ชื่อ docustatus: เพื่อเพิ่มแสดงสถานะเอกสาร(Full,Partail,Partail+Clear และ Clear) จากนั้นทำการจัดรูปแบบ ตัวอักษร ขนาดตัวอักษร ตามต้องการ ปรับตำแหน่งให้ตามต้องการ  $>$  Click OK

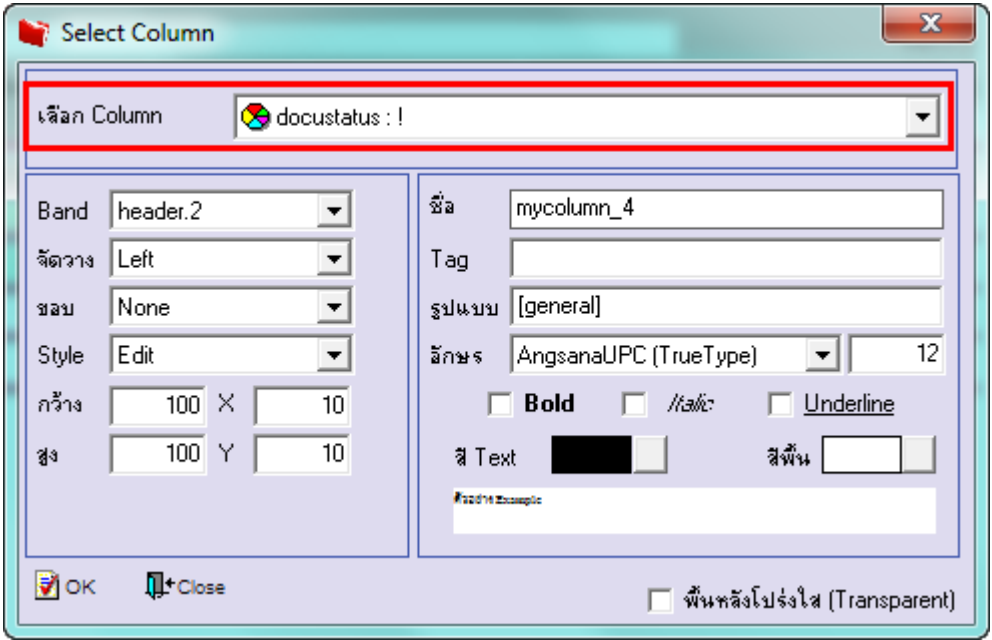

# 6. Click > Exit Design Mode เพื่อออกจากโหมด Design

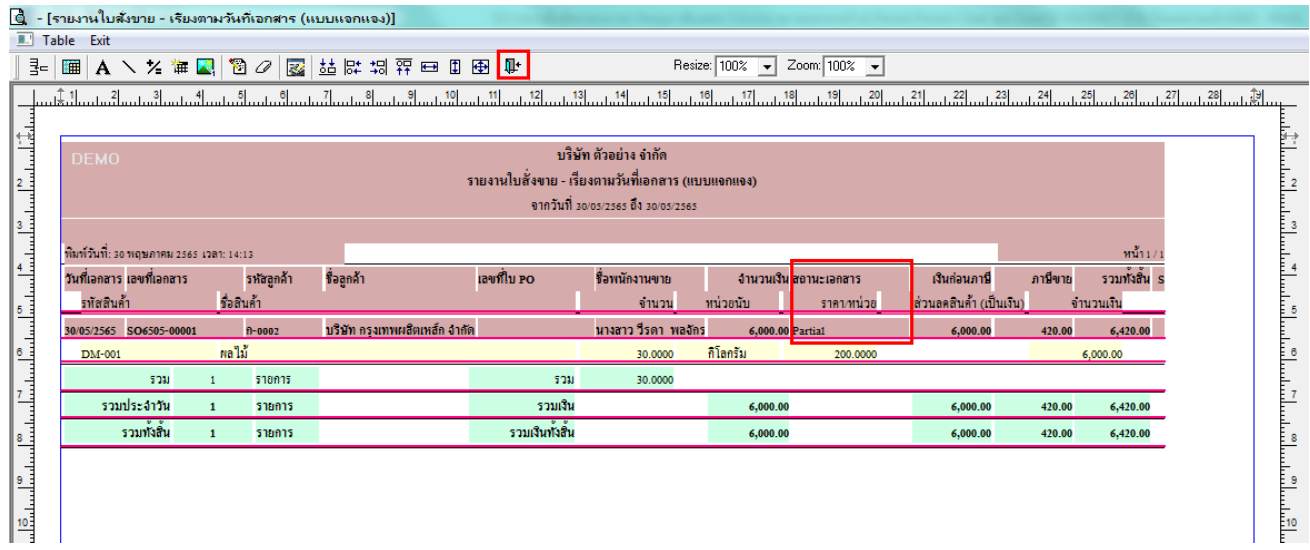

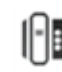

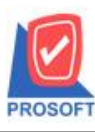

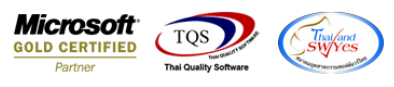

7.เลือก Tool > Save Report**…**

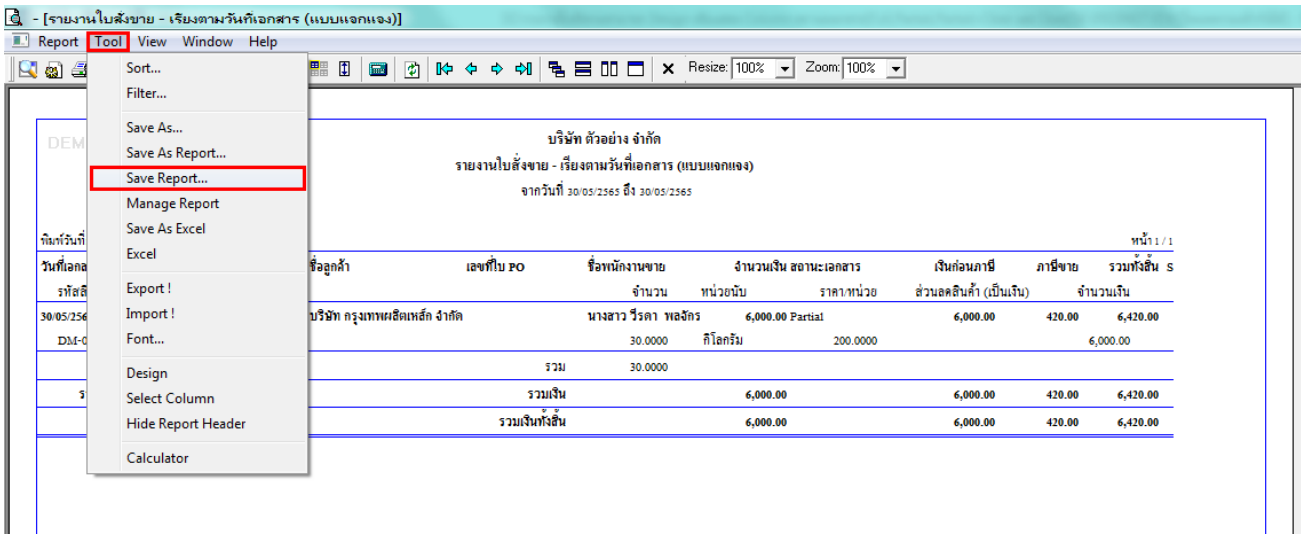

8.เลือก Library ที่ต้องการบันทึกรายงาน > Click เลือกถามเมื่อให้ดึงรายงานต้นฉบับ ในกรณีที่จะบันทึกสร้างรายงานใหม่ > Click  $\;$ Icons รูปแผ่นดิสก์ เพื่อทำการบันทึกรายงานใหม่ Click  $>$  OK

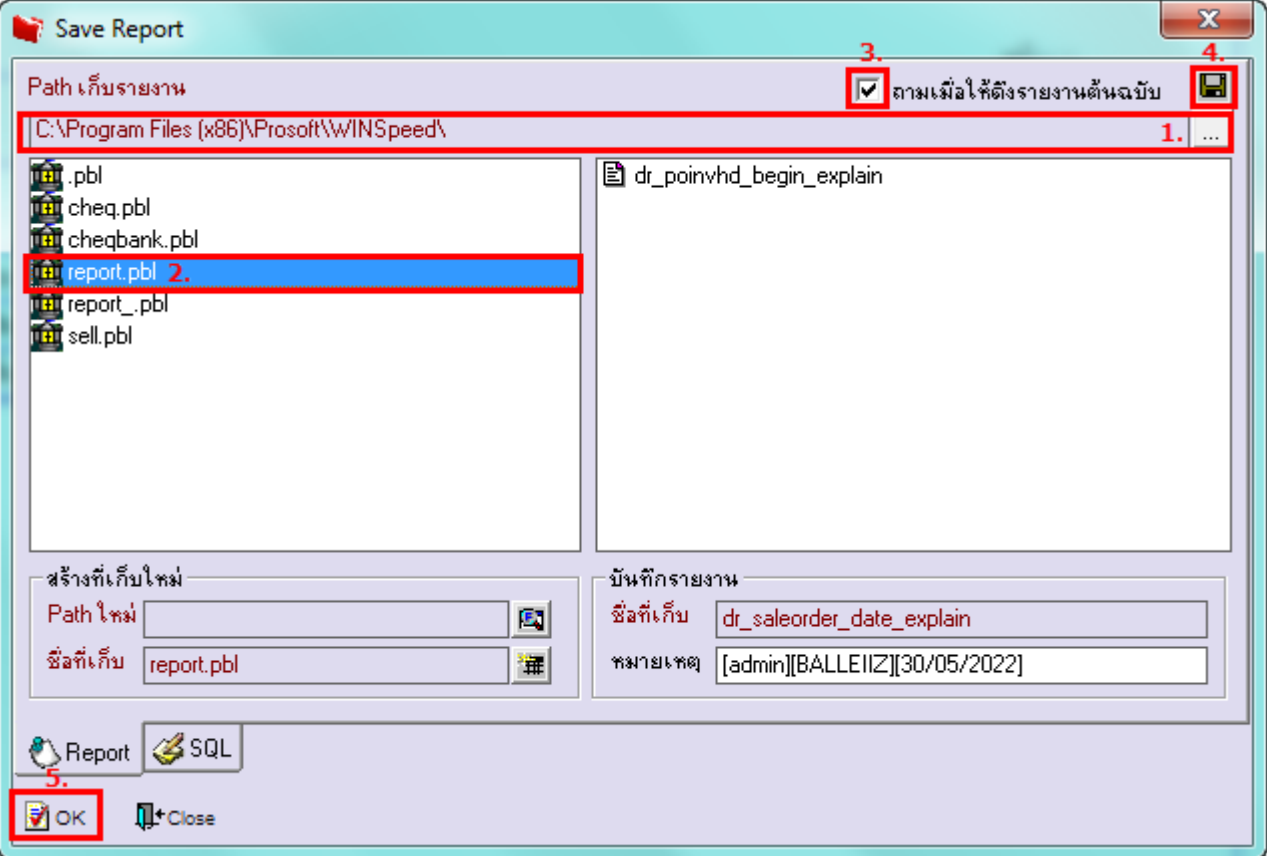

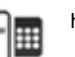